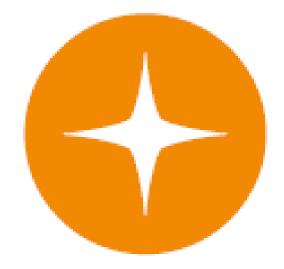

# **Globalstar 9600**<sup>®</sup> User Guide for iOS

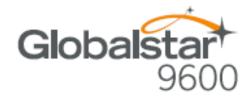

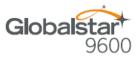

This guide is based on the production version of the Globalstar 9600 and Sat-Fi App. Software changes may have occurred after this printing.

Globalstar reserves the right to make changes in technical and product specifications without prior notice.

Globalstar Inc. 300 Holiday Square Blvd. Covington, LA 70433

Copyright<sup>®</sup> 2017 Globalstar<sup>®</sup> Incorporated.

All rights reserved.

Globalstar<sup>®</sup> is a registered trademark of Globalstar Incorporated.

Sat-Fi<sup>®</sup> is a registered trademark of Globalstar Incorporated.

iPhone® is a registered trademark of Apple Incorporated.

All other trademarks and registered trademarks are properties of their respective owners.

Printed in the United States of America

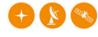

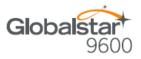

# **Table of Contents**

| 1.  | WELCOME1                                                                                                    |
|-----|----------------------------------------------------------------------------------------------------|
| 2.  | HARDWARE INSTALLATION & SETUP2                                                                                                    |
|     | GSP-1700 HARDWARE INSTALLATION/CONNECTION                                                                                           |
|     | GSP-1600 HARDWARE INSTALLATION/CONNECTION                                                                                           |
|     | GSP-2900 Hardware Installation/Connection                                                                                           |
|     | CHARGING THE GLOBALSTAR 9600                                                                                                    |
| 3.  | DOWNLOADING & INSTALLING THE SAT-FI APP8                                                                                            |
| 4.  | ACTIVATING THE SAT-FI APP9                                                                                                    |
|     | SAT-FI DATA ACCESS VOUCHERS                                                                                                    |
| 5.  | CONNECTING TO THE GLOBALSTAR 9600 HOTSPOT                                                                                           |
| 6.  | CONFIGURING THE SAT-FI APP13                                                                                                    |
| 7.  | COMPOSING & SENDING EMAIL                                                                                                    |
| 8.  | RECEIVING EMAIL                                                                                                    |
| 9.  | INCREASING EMAIL LIMIT SIZE                                                                                                    |
|     | INCREASING INBOUND AND OUTBOUND MESSAGE SIZES                                                                                       |
| 10. | SOCIAL MEDIA24                                                                                                    |
|     | FACEBOOK       24         TWITTER       24         Configuring the Sat-Fi App for Twitter       24         Sending a Tweet       26 |
| 11. | SAT-BROWSE                                                                                                    |

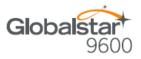

| 12. REGULATORY APPROVAL              | 32 |
|--------------------------------------|----|
| FCC NOTICE                           |    |
| FCC Part 15.19 Warning Statement     |    |
| FCC Part 15.21 Warning Statement     |    |
| FCC Part 15.105(b) Warning Statement |    |
| FCC RADIATION EXPOSURE STATEMENT     |    |
| RESPONSIBLE PARTY FOR FCC COMPLIANCE |    |
| IC NOTICE                            |    |
| RSS-GEN, Sec 7.1.3                   |    |
| RSS-GEN, Sec 7.1.2                   |    |
| Déclaration de conformité de la FCC  | 34 |
| 13. GENERAL WARNINGS                 | 35 |

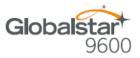

# **1. WELCOME**

Today's wireless devices provide more options for staying in touch with friends and family than ever before. Unfortunately, they are dependent on cellular and wireless networks. Now you can take your computer beyond cellular with the world's smallest satellite hotspot.

- Easily send and receive email via Wi-Fi enabled smart devices
- Select from existing device contacts via the Sat-Fi App
- Designed for both vehicle/vessel-based and fixed locations
- Connect up to 8 users to Globalstar 9600 at one time
- Powered by the world's newest, most modern satellite network

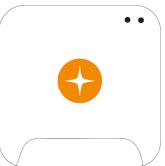

Globalstar 9600 turns your smart device into a satellite enabled device.

- 1. Download and install the Sat-Fi App for iOS to your iPhone or iPad.
- 2. Connect your device to the Globalstar 9600 via a Wi-Fi connection.
- 3. Globalstar 9600 along with a Globalstar Satellite Phone links your device to the Globalstar Satellite Network.
- 4. Your computer is now connected for email and data.

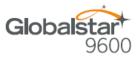

# 2. HARDWARE INSTALLATION & SETUP

### **GSP-1700 Hardware Installation/Connection**

Perform the following to connect your GSP-1700 to the Globalstar 9600:

**Step 1** Connect the supplied GDK-1700 Data Cable Globalstar to the GSP-1700.

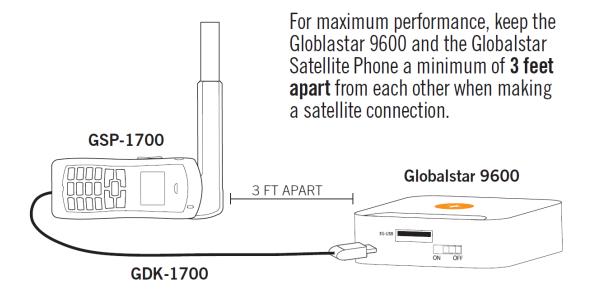

Step 2 Connect the GDK-1700 Data Cable to the Globalstar 9600 USB port.

#### **Setup Data Mode**

Perform the following to setup Data Mode on the GSP-1700

- Step 1 On the GSP-1700 Main screen, select Menu.
- Step 2 The Main Menu screen will be displayed, enter 400.
- Step 3 The Service screen will be displayed, enter 000000.
- **Step 4** The Debug screen will be displayed, enter **9**.
- Step 5 The interface screen will be displayed, use finite # to toggle to Data Only and select OK.

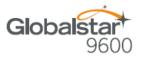

#### **Device Setup**

Perform the following to setup your Globalstar 9600 system:

- **Step 1** Use your Globalstar GSP-1700 outdoors with a clear view of the sky and horizon (No obstructions (i.e. buildings, large trees).
- **Step 2** Place the Globalstar GSP-1700 on its side and fully extend the antenna, pointing towards the sky.
- Step 3 Turn on your Globalstar GSP-1700 by pressing and holding
- **Step 4** Wait about 30 seconds and check your screen for service bars **Y**<sub>11</sub> and a Red House **1**. When you see these two icons on the screen, your Globalstar GSP-1700 is registered with the Globalstar Satellite network.
- **Step 5** On the Globalstar 9600, turn the Power Switch to On.
- **Step 6** Your Globalstar 9600 is now ready to send/receive email and data.

### **GSP-1600 Hardware Installation/Connection**

# NOTE: The GDK-9600 Adapter Cable (sold separately) and the GSP-1600 Data Cable are required for the Globalstar 9600 to work with the GSP-1600.

Perform the following to connect your GSP-1600 to the Globalstar 9600:

- **Step 1** Connect the GSP-1600 Data Cable to the Globalstar GSP-1600.
- Step 2 Connect the Serial port end of the GDK-9600 Adapter Cable to the GSP-1600 Data Cable.

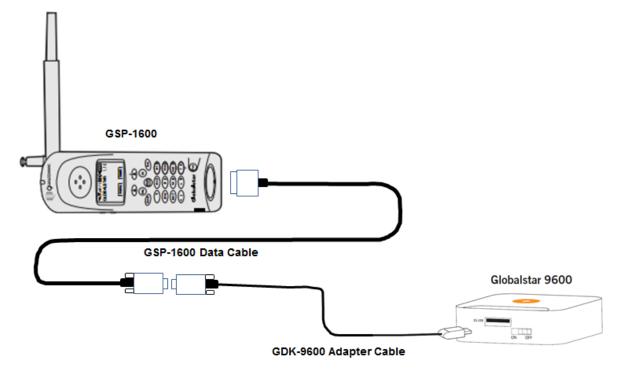

Step 3 Connect the GDK-9600 Adapter Cable to the Globalstar 9600 USB port.

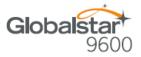

#### **Set Baud Rate**

The baud rate on the GSP-1600 needs to be set to 38400 to make data calls. Perform the following:

- Step 1 From Standby Mode, press () menu
- Step 2 Press (ghi 4) Features.
- Step 3 Press (def 3) Data.
- Step 4 Scroll to select the baud rate of: 38400.
- Step 5 Press 🚺 OK.

#### **Device Setup**

Perform the following to setup your Globalstar 9600 system:

- **Step 1** Use your Globalstar GSP-1600 outdoors with a clear view of the sky and horizon (No obstructions (i.e. buildings, large trees).
- **Step 2** Place the Globalstar GSP-1600 on its side and fully extend the antenna, pointing towards the sky.
- **Step 3** Turn on your Globalstar GSP-1600 by pressing and holding (Pwr)
- Step 4Wait about 30 seconds and check your screen for service barsYulland asatelliteImage: Step 100 minimum.When you see these two icons on the screen, your Globalstar GSP-1600 is registered with the Globalstar Satellite Network.
- **Step 5** On the Globalstar 9600, turn the Power Switch to On.
- **Step 6** Your Globalstar 9600 is now ready to send/receive email and data.

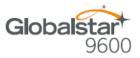

### **GSP-2900 Hardware Installation/Connection**

NOTE: The GDK-9600 Adapter Cable (sold separately) and the GSP-2900 Data Cable are required for the Globalstar 9600 to work with the GSP-2900.

Perform the following to connect your GSP-2900 to the Globalstar 9600:

- Step 1 Connect the GSP-2900 Data Cable to the Globalstar GSP-2900.
- Step 2 Connect the Serial port end of the GDK-9600 Adapter Cable to the GSP-2900 Data Cable.

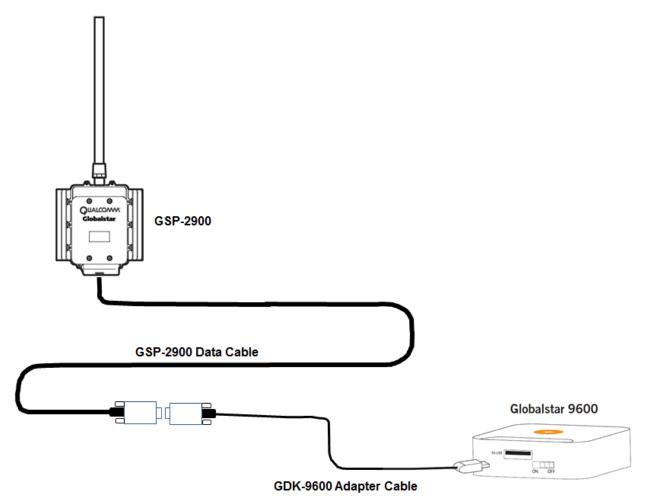

Step 3 Connect the GDK-9600 Adapter Cable to the Globalstar 9600 USB port.

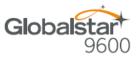

### **Globalstar 9600 LED Indicators**

The LED on the top of the Globalstar 9600 provides a visual indicator of the Globalstar 9600 status:

- Booting
  - o Flashing Green LED
  - o Solid Blue LED
- ON
  - o Solid Green LED
  - o Solid Blue LED
- Transmitting
  - Quick Flashing Blue LED Wi-Fi
- Charging
  - o Solid Red LED
  - Solid Blue LED
- Low Battery
  - Flashing Blue LED
- Firmware Update
  - Flashing Green LED
  - o Solid Blue LED
- OFF
  - No LED

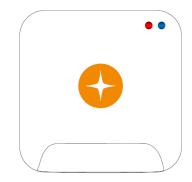

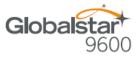

### **Charging the Globalstar 9600**

The Globalstar 9600 has an internal rechargeable battery with the following characteristics:

- 4-hours use
- 36-hours standby

Use the supplied AC Power Adapter to charge the Globalstar 9600.

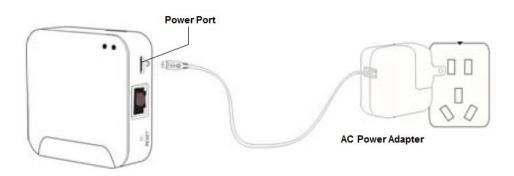

### **Additional Features**

#### Reset

To reset the Globalstar 9600 to factory default, perform the following:

- Step 1 With the Globalstar 9600 powered on, use a pin to press and hold the Reset button (about 8 seconds) until the LEDs turn off.
- Step 2 Release the button and wait for the Globalstar 9600 to reboot. The Globalstar 9600 will reset to its factory default settings.

#### LAN/WAN Port

The LAN/WAN port is used to connect the Globalstar 9600 to a local PC via Cat-5 (network) cable.

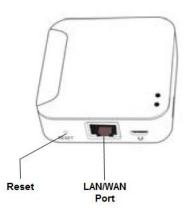

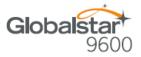

# 3. DOWNLOADING & INSTALLING THE SAT-FI APP

You will be able to make voice calls along with sending and receiving email and data via the Sat-Fi Apps. Both the Sat-Fi App and Sat-Fi Voice App can be found on iTunes or via the Apple Store App. The process to download and install the apps described below:

- Step 1 On your iPhone, open the Apple store and search for Sat-Fi. The Sat-Fi App and Sat-Fi Voice App will be displayed.
- **Step 2** Select and install the following apps:
  - Sat-Fi
  - Sat-Fi Voice
- **Step 3** The Sat-Fi and Sat-Fi Voice apps will now be installed on your iPhone.

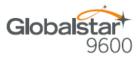

# 4. ACTIVATING THE SAT-FI APP

### Sat-Fi Data Access Vouchers

You must have a Sat-Fi Data Access Voucher Number to send/receive email & data via the Sat-Fi App. Your Sat-Fi Data Access Voucher Number is located on your Globalstar 9600 Quick Start Guide.

### Activating the App

Perform the following steps to activate the Sat-Fi App:

- **Step 1** On your iPhone, iPad or computer connected to the Internet, proceed to the Sat-Fi Product Registration Page: <u>http://gstarreg.gmn-usa.com/</u>, then complete the Product Registration Form:
  - In the Activation Code field, enter your Sat-Fi activation code
  - In the Full Name field, enter your first and last name
  - In the Contact Email field, enter your contact email address
  - In the **Preferred User Id** field, enter the username you would like to login with (username must be between 3 and 16 characters)
  - In the Alternate User Id field, enter another username just in case your preferred choice has been taken (username must be between 3 and 16 characters)
  - In the Account Password field, enter the password you would like to login with (password must be between 6 and 16 characters)
  - Select the Accept Terms and Submit button.

| Globalstar                                              |                                                                                       |
|---------------------------------------------------------|---------------------------------------------------------------------------------------|
|                                                         |                                                                                       |
| Globalstar+<br>Sat-Fi                                   | Sat-Fi Data Access Registration                                                       |
| Sat-Fi                                                  |                                                                                       |
|                                                         |                                                                                       |
|                                                         |                                                                                       |
| Globalstar Mail                                         |                                                                                       |
| Product Registration                                    |                                                                                       |
| By submitting this form you acknowledge that you have r | read, understand, and agree to the Globalstar USA service agreement terms. Thank you. |
| * indicates required field.                             |                                                                                       |
| Activation Code                                         | P                                                                                     |
| Full Name                                               |                                                                                       |
| Contact Email                                           |                                                                                       |
| Preferred User Id                                       | *                                                                                     |
| Alternate User Id                                       |                                                                                       |
| (In case preferred choice is taken)                     |                                                                                       |
| Account Password                                        |                                                                                       |
| Reset Form Acce                                         | ept Terms and Submit View Terms                                                       |

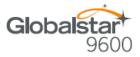

- **Step 2** A Sat-Fi Product Registration Status Page will appear, displaying the following:
  - Your email address (example: jsmith@globalstarmail.com)
  - Your username (example: jsmith)
  - Your password (example: Gl0bal\*)

Additionally, you will receive an email (delivered to your contact email address) with this product registration information.

Note: It may take up to 20 minutes to activate in the system.

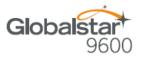

# 5. CONNECTING TO THE GLOBALSTAR 9600 HOTSPOT

Your iPhone or other wireless device must be registered and connected to the Globalstar 9600 hotspot to send/receive email & data.

Perform the following steps to connect your iPhone to the Globalstar 9600 hotspot:

- Step 1 Turn on the GSP-9600 hotspot.
- Step 2 On your iPhone, open the iPhone Settings screen.
- Step 3 Select Wi-Fi.
- **Step 4** The Wi-Fi screen will be displayed. Select **wXa<XXXXX>** (<XXXX> is a unique identifier for that specific Sat-Fi Unit).

Step 6 The iPhone will automatically connect to the GSP-9600 hotspot Wi-Fi (No password needed) and the Wi-Fi screen will be displayed. Select wXa<XXXXX> (<XXXX> is a unique identifier for that specific Sat-Fi Unit).

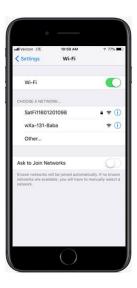

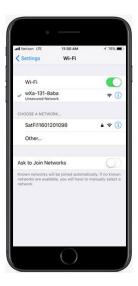

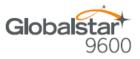

#### Note: The next step is optional; only perform if you wish to browse the web.

- **Step 7** The Configure Proxy screen will be displayed. Select **Manual** and perform the following:
  - In the Server field, enter: 199.48.135.186
    - In Port field, enter: 3119
    - Select Save \_\_\_\_\_
- Note: This information is needed to enable data compression and web browsing.
- **Step 8** Select **<Back** to exit out Settings.

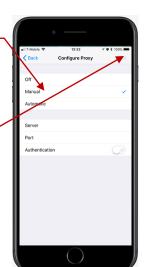

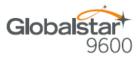

# 6. CONFIGURING THE SAT-FI APP

The Sat-Fi Apps need to be configured before you can send/receive email & data using the Globalstar 9600.

Perform the following to configure the Sat-Fi App for use:

- **Step 1** On your iPhone, open the Sat-Fi App.
- Step 2 The first screen you will see is the Registration screen. Perform the following:
  - In the Your Name field, enter your first and last name
  - In User Name field, enter the user name you selected when activating the Sat-Fi App
  - In the **Password** field, enter the password you selected when activating the Sat-Fi App
  - Select Save
- Step 3 An Additional Configuration Needed pop-up will be displayed. Select OK.

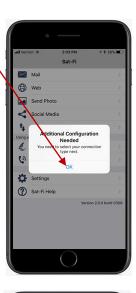

Select Route

SAT-FI star 9600 - GSP-1700 Istar 9600 - GSP-1600

- Step 4 The Select Router screen will be displayed. In the Network Connection section, select Globalstar 9600 that corresponds to your satellite phone.
- Step 5 Select Modify Configuration.-

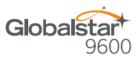

Step 6 The Modify Configuration screen will be displayed. Select Configure Firewall.

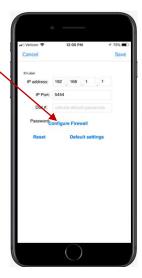

- Step 7 The Configure Firewall screen will be displayed. Select Allow all outbound traffic.
- Step 8 When finished, select Save.
- **Step 9** Configuring the Sat-Fi App for use with the GSP-9600 is complete.

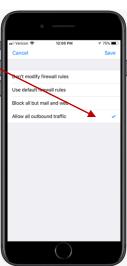

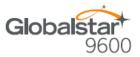

# 7. COMPOSING & SENDING EMAIL

To maximize the benefits of Globalstar 9600, you will create and read email offline. You can create and send one email at a time or create multiple emails and send them all at once. Your Sat-Fi App must be registered and activated to send/receive email.

Perform the following steps to compose and send email:

- Step 1 On your iPhone, turn on your Wi-Fi connection and connect to the Globalstar 9600 Wi-Fi network.
- Step 2 On your iPhone, open the Sat-Fi App and the Sat-Fi Main Screen will be displayed.
- Step 3 Select Mail. -

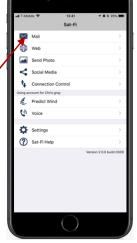

Step 4 The Mail screen will be displayed. Select displayed to compose a new email.

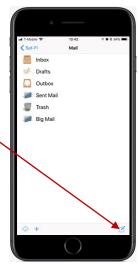

Note: First time users may see a *Sat-Fi Would Like to Access Your Contacts* popup message. Select OK to allow the application to access your iPhones contacts.

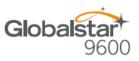

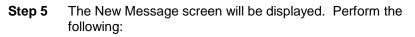

- In the **To** field, either:
  - Enter a recipient Email address
  - Select ⊕ and choose a contact
- In the **Subject** field, enter the subject of the message
- In the Message field, enter your message
- Step 6 When finished, select To Outbox.

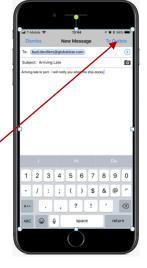

| uti T-Mobile ♥<br>Sat-Fi | 13:4<br>Mai                                                                                                    |
|--------------------------|----------------------------------------------------------------------------------------------------|
| Inbox Inbox Drafts       |                                                                                                    |
| Outbox                   |                                                                                                    |
| Sent Mail                |                                                                                                    |
| 🦉 Trash<br>河 Big Mail    |                                                                                                    |
| +                        | C                                                                                                    |
|                          | 13:45<br>hil Trar                                                                                                    |
|                          | م المعالم المعالم المعالم المعالم المعالم المعالم المعالم المعالم المعالم المعالم المعالم المعالم المعالم المعا<br>Ma |

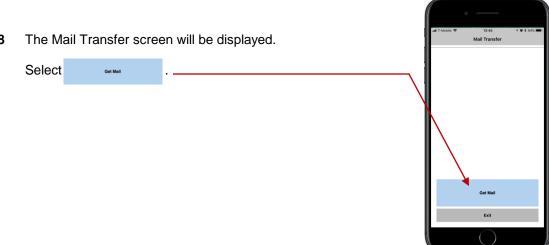

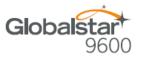

- **Step 9** A Mail Transfer Log screen will be displayed. The Sat-Fi should connect and log into the mail server and successfully send your email.
- Step 10 Select Done.

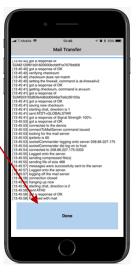

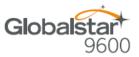

Sat-Fi

Predict Win
 Voice
 Settings
 Sat-Fi Help

Inbox
 Drafts
 Outbox
 Sent Mail
 Trash
 Big Mail

### 8. RECEIVING EMAIL

Perform the following steps to connect to the Sat-Fi mail server and receive email:

- Step 1 On your iPhone, turn on your Wi-Fi connection and connect to the Globalstar 9600 network.
- Step 2 On your iPhone, open the Sat-Fi App and the Sat-Fi Main Screen will be displayed.

Step 3 Select Mail. -

| Step 4 | The Mail screen will be displayed. | Select | \$ | to connect to the |
|--------|------------------------------------|--------|----|-------------------|
|        | Sat-Fi mail server.                |        | 1  | ]                 |

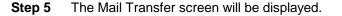

Get Mail

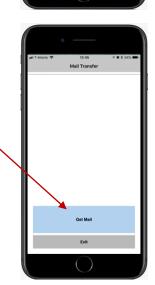

Select

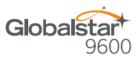

- Step 6 A Mail Transfer Log screen will be displayed. . Within a few seconds your email will be sent and any email waiting to be Mail Tr received will be delivered. Step 7 Select Done. Open the Mail screen. The number of new messages received Step 8 Mail will be displayed. Select Inbox. -Inbox и Drafts Outbox Sent Mail 厦 Trash 💋 🛛 Big Mail
- Step 9 The Inbox screen will appear displaying the number of new messages received. Select a message to view.

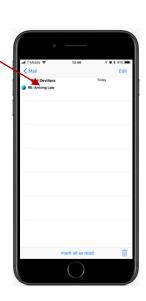

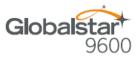

# 9. INCREASING EMAIL LIMIT SIZE

The default inbound and outbound email message size is 50kb. With the default settings, incoming email equal to or less than 50kb will be downloaded to your Inbox whenever you receive email. Any incoming email greater than 50kb will be held on the server and reported to you in the Big Mail folder. Any outgoing email greater than 50kb will trigger a warning message that will require action to either send or skip during the current connection.

### **Increasing Inbound and Outbound Message Sizes**

Inbound and Outbound email sizes can be increased by performing the following:

**Step 1** On the Main screen, select **Settings**.

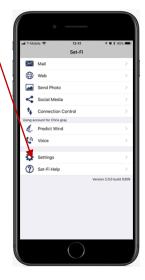

**Step 2** The Account Information screen will be displayed. To change the inbound message size, select the **Limit inbound message size** – arrow.

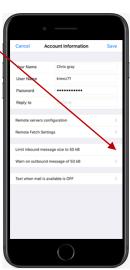

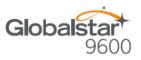

Step 3 An Inbound Limit screen will be displayed. Select the inbound message size limit you wish to receive and select Save.

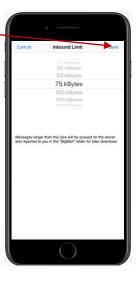

Step 4 To increase the size limit for an outbound message, select the Warn on outbound message arrow.

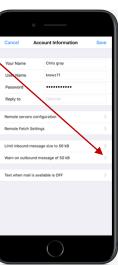

Step 5 An Outbound Size Limit screen will be displayed. Select the Outbound message size limit you wish to be able to send and select Save.

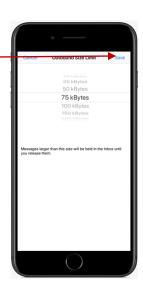

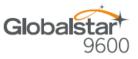

- Step 5 The Account Information screen will appear displaying the inbound and outbound message size limits. Select Save. -
- NOTE: The size adjustment will occur on the next data connection and you will receive a confirmation email on the following connection.

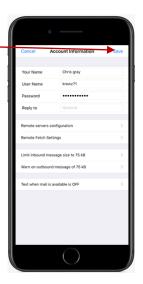

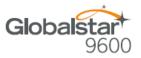

### Large Outbound Email Warning Message

Any outbound email larger than the selected/configured size will generate a trigger message requiring action to send or skip the email.

Perform the following steps to send messages that exceed the size limit:

Step 1 After composing a message and selecting Send/Receive Email, if the message exceeded the size limit, the following screen will be displayed. If you wish to send the large email select Send.

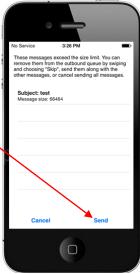

Step 2 If you wish to not send the email due to its size, swipe the message to the left and select Skip.

This will initiate a data connection and send/receive all email, except for the email(s) you have chosen to skip.

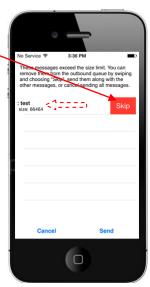

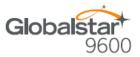

# **10.SOCIAL MEDIA**

### Facebook

NOTE: Posting to Facebook is no longer supported by the Sat-Fi App.

### Twitter

### Configuring the Sat-Fi App for Twitter

#### NOTE: Twitter must be configured using an Internet Network connection

Perform the following steps to configure the Sat-Fi App for use with Twitter:

- **Step 1** On your smartphone, ensure you have an Internet connection.
- **Step 2** On your smartphone, open the Sat-Fi App and the Sat-Fi Main Screen will be displayed.
- Step 3 Select Settings. \_

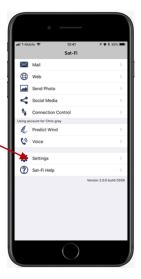

**Step 4** The Settings screen will be displayed. Select **Social Media**.

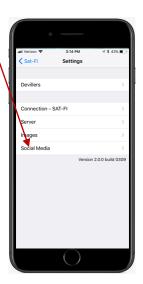

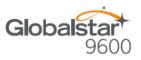

Step 5 The Social Media Settings screen will be displayed. Turn on Twitter.

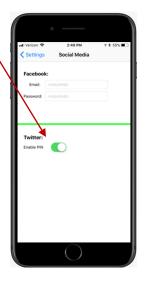

- **Step 6** An Authorization screen will be displayed. Perform the following to receive a PIN from Twitter:
  - In the Username or email field, enter your Twitter username
  - In the **Password** field, enter your Twitter password
  - When finished, select Authorize app

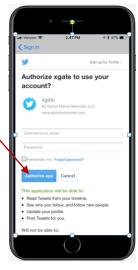

**Step 7** A PIN screen will appear displaying your Twitter PIN. Write this number down and select <**Sign in**.

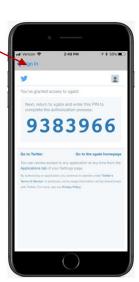

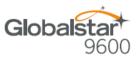

2:49 PM

**Step 8** A Sign In screen will be displayed. Enter the Twitter PIN that was issued in Step 7.

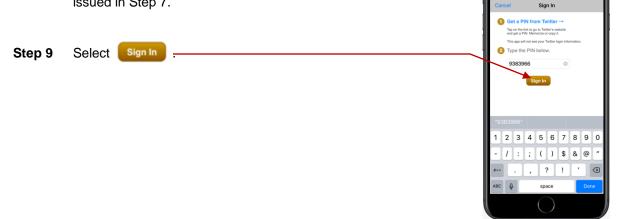

**Step 10** The Social Media Settings screen will be displayed. The Twitter On/Off indicator will be **ON**.

### **Sending a Tweet**

Perform the following steps to send a Tweet through the Sat-Fi App:

**Step 1** On the Main screen and select **Social Media**.

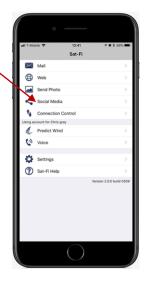

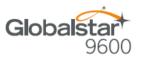

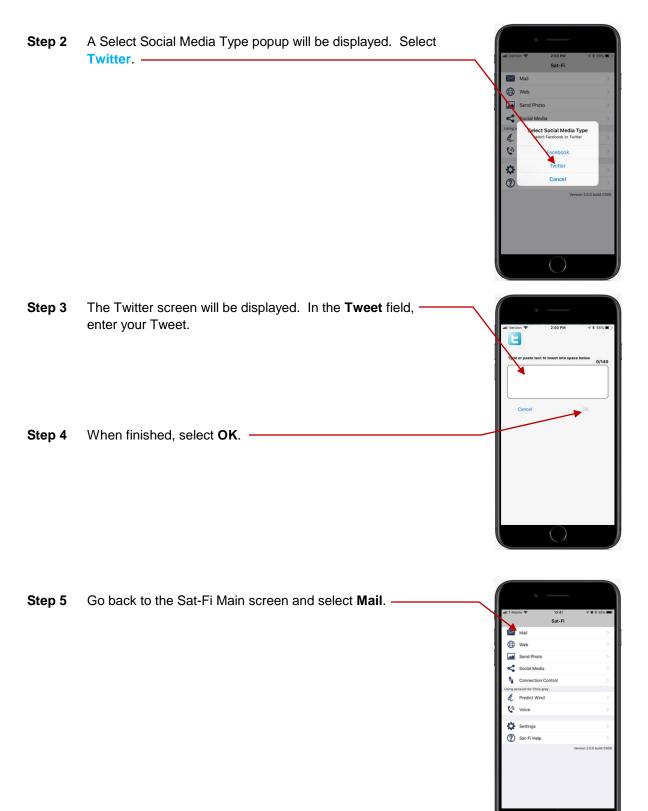

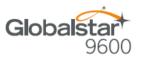

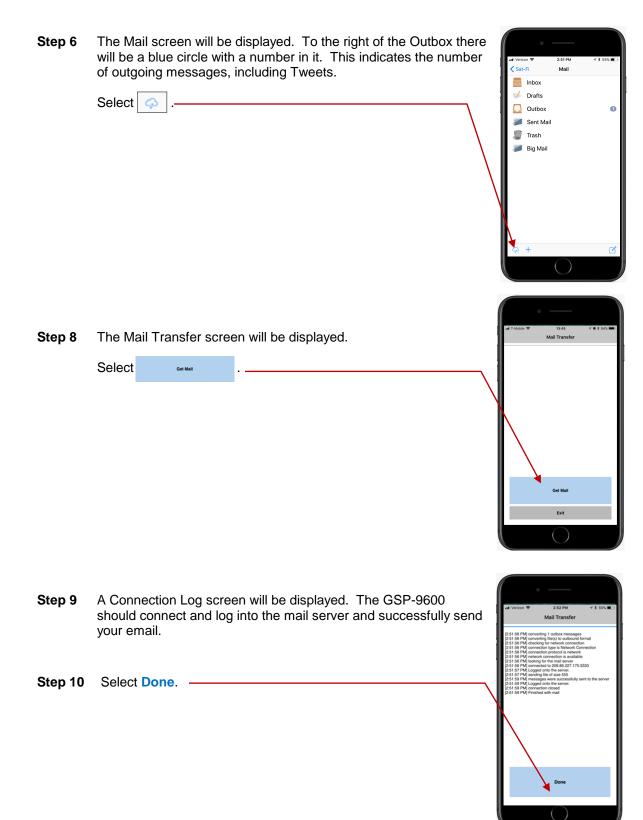

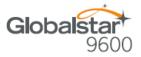

# 11.SAT-BROWSE

Globalstar has partnered with Yippy, Inc. to provide faster internet access utilizing Globalstar's satellite network and devices. Globalstar users can now browse in their preferred language, staying informed on news, sports, weather and more. Yippy's industry leading software platform provides an improved data experience for Globalstar's subscribers.

Sat-Browse employs a Yippy's web compression agent that strips background images, removes pop-up advertisements and animations, converting everything into text. Sat-Browse can reduce the time it takes to download a typical web page up to a factor of 10X.

#### NOTE: Yippy compression only works on HTTP (non-secure) sites.

- **NOTES:** Below are helpful hints to help speed up Internet access:
  - Turn off all apps that use the Internet these apps will attempt to use the Sat-Fi Internet connection to download background data
  - Turn off the iPhone's background app refresh if available
  - Use airplane mode to ensure that only the Sat-Fi satellite connection is being used
  - Only have one (1) Sat-Browser tab/window active

Perform the following steps to browse the web:

- **Step 1** On your iPhone, turn on your Wi-Fi connection and connect to the Globalstar 9600 network.
- Step 2 On your iPhone, open the Sat-Fi App and the Sat-Fi Main Screen will be displayed.
- Step 3 Select Web. -

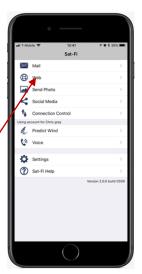

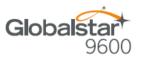

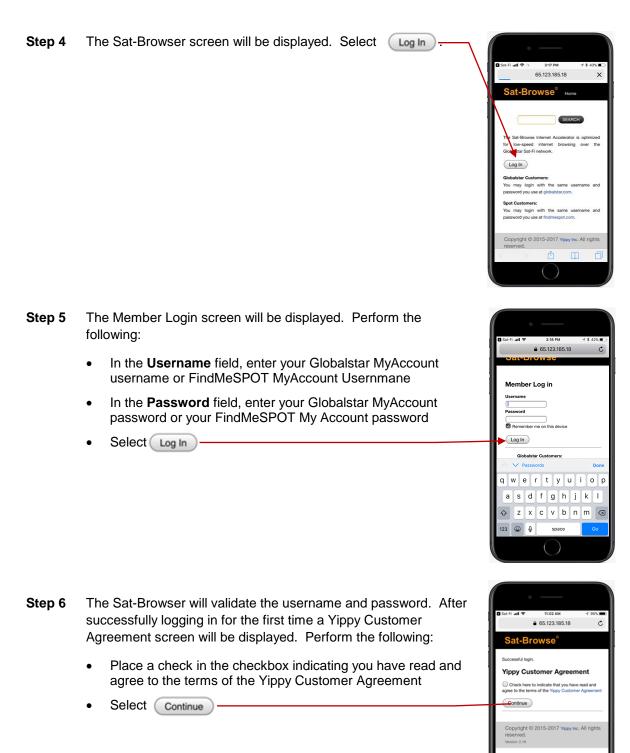

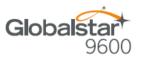

65.123.185.18

q w e r t y u i o p a s d f g h j k l ☆ z x c v b n m ⊗

snace

Log Out

n

C

Step 7 The Sat-Browser search screen will be displayed. In the Search field, enter your search and select SEARCH

- **Step 8** The Search Results screen will be displayed. Select the desired result.
  - Selecting the bold Orange text will display the Yippy (text) version of the web page
  - Selecting Standard Version will display the non-Yippy web page

NOTE: The Standard Version will be a non-compressed web page incurring large data costs and slow download speeds.

**Step 9** Selecting the Yippy version will display a screen similar to the one on the right.

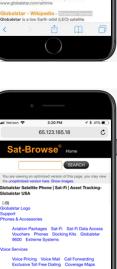

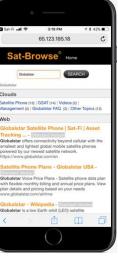

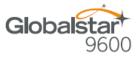

# **12.REGULATORY APPROVAL**

### **FCC Notice**

Contains FCC ID: 2ABXOWXA-131

#### FCC Part 15.19 Warning Statement

This device complies with Part 15 of the FCC Rules. Operation is subject to the following two conditions: (1) the device may not cause harmful interference, and (2) this device must accept any interference received, including interference that may cause undesired operation.

#### FCC Part 15.21 Warning Statement

Changes or modifications not expressly approved by the party responsible for compliance could void the user's authority to operate the equipment.

Globalstar 9600 must be used with a Globalstar-approved satellite phone. It is designed to comply with the established ANSI, FCC, and international safety standards for safe levels of human exposure to RF energy. Maintaining a minimum line-of-sight separation distance of 25 centimeters (10 inches) between the transmitting antenna and all personnel will ensure that the General Population/Uncontrolled Exposure maximum permissible exposure (MPE) limits are not exceeded.

This device complies with the requirements for Radio Astronomy Site avoidance as specified by the Globalstar National Science Foundation agreement of 2001. It is compliant with CFR25.213

#### FCC Part 15.105(b) Warning Statement

This equipment has been tested and found to comply with the limits for a Class B digital device, pursuant to part 15 of the FCC Rules. These limits are designed to provide reasonable protection against harmful interference in a residential installation. This equipment generates, uses and can radiate radio frequency energy and, if not installed and used in accordance with the instructions, may cause harmful interference to radio communications. However, there is no guarantee that interference will not occur in a particular installation. If this equipment does cause harmful interference to radio or television reception, which can be determined by running the equipment off and on, the user is encouraged to try to correct the interference by one or more of the following measures:

- 1. Reorient or relocate the receiving antenna
- 2. Increase the separation between the equipment and receiver
- 3. Connect the equipment into an outlet on a circuit different from that to which the receiver is connected
- 4. Consult the dealer or an experience radio/TV technician for help

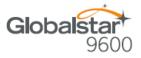

### **FCC Radiation Exposure Statement**

This equipment complies with FCC RF radiation exposure limits set forth for an uncontrolled environment. This device and its antenna must not be co-located or operating in conjunction with any other antenna or transmitter. To comply with FCC RF exposure compliance requirements, this grant is applicable to only Mobile Configurations. The antennas used for this transmitter must be installed to provide a separation distance of at least 20 cm from all persons and must not be co-located or operating in conjunction with any other antenna or transmitter.

### **Responsible Party for FCC Compliance**

Global Marine Networks, LLC. 2668 Jericho Rd Maryville, TN 37803 USA 1-877-379-8723

### **IC Notice**

### RSS-GEN, Sec 7.1.3

This device complies with the Industry Canada license-exempt RSS standard(s). Operation is subject to the following two conditions: (1) this device may not cause interference, and (2) this device must accept any interference, including interference that may cause undesired operation of the device.

Le présent appareil est conforme aux CNR d'Industrie Canada applicables aux appareils radio exempts de licence. L'exploitation est autorisée aux deux conditions suivantes : (1) l'appareil ne doit pas produire de brouillage, et (2) l'utilisateur de l'appareil doit accepter tout brouillage radioélectrique subi, même si le brouillage est susceptible d'en compromettre le fonctionnement.

### RSS-GEN, Sec 7.1.2

Under Industry Canada regulations, this radio transmitter may only operate using an antenna of a type and maximum (or lesser) gain approved for the transmitter, by Industry Canada. To reduce potential radio interference to other users, the antenna type and its gain should be so chosen that the equivalent isotropically radiated power (E.I.R.P.) is not more than that necessary for successful communication.

Conformément à la réglementation d'Industrie Canada, le présent émetteur radio peut fonctionner avec une antenne d'un type et d'un gain maximal (ou inférieur) approuvé pour l'émetteur par Industrie Canada. Dans le but de réduire les risques de brouillage radioélectrique à l'intention des autres utilisateurs, il faut choisir le type d'antenne et son gain de sorte que la puissance isotrope rayonnée quivalente (p.i.r.e.) ne dépassepas l'intensité nécessaire à l'établissement d'une communication satisfaisante.

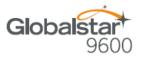

#### Déclaration de conformité de la FCC

Cet appareil est conforme à réglementation sur les limites d'exposition aux radiofréquences dans un environnement non contrôlé. Cet appareil ou son antenne ne doivent pas être accolés ou opérés avec toute autre antenne ou transmetteur. "Afin d'être certifié conforme avec les normes de la FCC concernant l'exposition aux radiofréquences, cette approbation n'est applicable qu'aux configurations mobiles. Les antennes utilisées par cet émetteur doivent être installées afin d'avoir une distance d'au moins 20cm les séparant de toute personne, et ne doivent pas être utilisées avec toute autre antenne ou transmetteur."

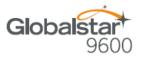

# **13.GENERAL WARNINGS**

Warning - Antenna Separation: The Wi-Fi and Globalstar GSP-1700 antennas are to be separated from each other by at least 3 ft to prevent interference and to protect the user.

Warning - Installation and Service: Allow only authorized personnel to install or service the Globalstar 9600. Faulty installation or service can be dangerous and can invalidate the warranty.

Warning - Modifications: Changes or modifications not expressly approved by the party responsible for compliance could void the user's authority to operate the equipment.

Warning - Internal Batteries: The battery inside the Globalstar 9600 should never need to be replaced. If replacement is needed, have an authorized service person replace with the battery with one of the same size and type.

CAUTION – Internal Batteries : Risk of explosion if battery is replaced by an incorrect type.

Warning - Blasting Areas: To avoid interfering with blasting operations, turn your Globalstar 9600 off when in a "blasting area" or in areas posted: "Turn off two-way radio". Obey all signs and instructions.

Warning - Potentially Explosive Atmospheres: Turn the Globalstar 9600 off when in any area with a potentially explosive atmosphere and obey all signs and instructions.

**Warning - Blinking LED:** The Globalstar 9600 uses slow or fast blinking patterns to help signify connection status. Persons with Photosensitive Epilepsy should take appropriate precautions.